# B426/B420 Conettix Ethernet Communication Module: Setup & Troubleshooting Guide

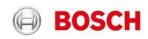

# Table of Contents

| P Communicator Component Overview                                                    | 4  |
|--------------------------------------------------------------------------------------|----|
| Bus Type, Address Selection and Function                                             | 4  |
| Maintenance and troubleshooting LEDs                                                 | 5  |
| How to connect to RPS using the IP Communicator.                                     | 7  |
| How to connect to RPS using: 'Connect Via: IP Direct:'                               | 7  |
| How to connect to RPS using 'Connect Via: Network':                                  | 8  |
| B8512G/B9512G or GV4:                                                                | 8  |
| FPD-7024, all G series 6.0 and higher, GV2 and GV3 types:                            | 8  |
| How to configure the IP Communicator using keypad programming                        | 8  |
| When using B920 or B930 SDI2 type Keypads:                                           | 8  |
| When using D1255 or D1260 SDI type keypads:                                          | 9  |
| How to configure the IP Communicator using Remote Programming Software               | 10 |
| How to configure the IP Communicator using the Web Browser                           | 11 |
| Basic Network Settings Page                                                          | 12 |
| Advanced Network Settings Page                                                       | 12 |
| Panel Address Settings Page                                                          | 13 |
| Select the Device Address Remotely                                                   | 13 |
| Encryption and Security Settings Page                                                | 14 |
| Encryption Enable                                                                    | 14 |
| Web and Automation Security                                                          | 14 |
| Maintenance Page                                                                     | 15 |
| Factory Default Page                                                                 | 15 |
| Firmware Upgrade Page                                                                | 16 |
| Connect to the Web Interface when the IP address is Unknown                          | 17 |
| Replace an IP Communicator connected to SDI2 keeping the original settings           | 17 |
| Determine if the B426 is the original or the modified version                        | 17 |
| Troubleshooting                                                                      | 18 |
| Trouble connecting the IP Communicator to the Web Interface                          | 18 |
| Applications with the IP communicator set to DHCP/Auto-Enable=YES                    | 18 |
| Applications with the IP communicator set to DHCP/Auto-Enable=NO                     | 18 |
| There is a problem with the security certificate when logging into the Web Interface | 19 |
| The IP Communicator LED's are not working                                            | 19 |
| Can supervision be disabled for the IP Communicator?                                 | 19 |

| The IP Communicator settings in RPS are greyed out or keypad programming is locked     | 19 |
|----------------------------------------------------------------------------------------|----|
| Trouble connecting to RPS using the IP Communicator                                    | 20 |
| Verify correct panel account type selected in RPS for existing panel firmware revision | 20 |
| Verify correct module address selection.                                               | 20 |
| Check for address conflicts.                                                           | 20 |
| Verify the correct RPS passcode is used when connecting                                | 21 |
| Trouble connecting to RPS: 'Connect via: IP Direct'                                    | 22 |
| Trouble connecting when using Connect via: Network                                     | 23 |
| Verify correct Encryption settings (G or Non-G thru GV4 v1.00-1.99 types only)         | 23 |

# **IP** Communicator Component Overview

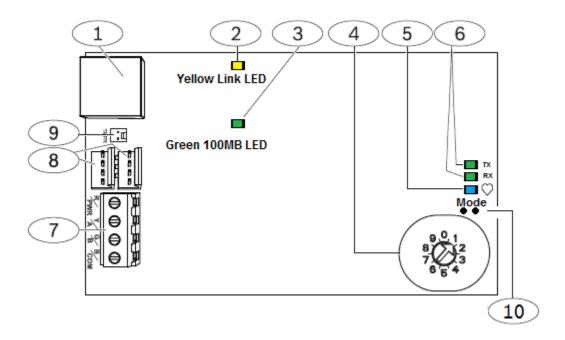

| Callout — Description                                                             |
|-----------------------------------------------------------------------------------|
| 1 — Ethernet RJ-45 port                                                           |
| 2 — Yellow LINK LED                                                               |
| 3 — Green 100MB LED                                                               |
| 4 — Address switch                                                                |
| 5 — Heartbeat LED                                                                 |
| 6 — TX and RX LEDs                                                                |
| 7 — Terminal strip (to control panel)                                             |
| 8 — Interconnect wiring connectors (to control panel or other compatible modules) |
| 9 — Tamper switch connector                                                       |
| 10— Mode Pins                                                                     |
| Figure 1 Ethernet Communication Medula                                            |

Figure 1 Ethernet Communication Module

# **Bus Type, Address Selection and Function**

Set the address switch to the correct position for the control panel SDI or Option Bus address using table 1 below.

| Address Switch<br>Position | Bus/Address                         | Compatible Control Panels                              | Operation                                   |
|----------------------------|-------------------------------------|--------------------------------------------------------|---------------------------------------------|
| 0                          | SDI: Address Selected in<br>Browser | Select Panel address using web browser                 | Determined by panel address selected        |
| 1                          | SDI 2: 1                            | GV4 & B-Series                                         | Remote Programming, Reporting or Automation |
| 2                          | SDI 2: 2                            | GV4 & B-Series                                         | Remote Programming, Reporting or Automation |
| 3                          | SDI: 80                             | GV4 Series, G – GV3 and any with firmware version 6.0+ | Automation                                  |
| 4                          | SDI: 88                             | GV4 Series, G – GV3 and any with firmware version 6.0+ | Remote Programming, or Reporting            |
| 5                          | SDI: 92                             | GV4 Series, GV3 Series                                 | Remote Programming, or Reporting            |
| 6                          | Option Bus: 134                     | FPD-7024, D7240v2, D7220v2, Easy Series 3+             | Reporting only                              |
| 7                          | Option Bus: 13                      | DS7400xi                                               | Remote Programming, or Reporting            |
| 8                          | Option Bus: 14                      | DS7400xi                                               | Reporting                                   |
| 9                          | Option Bus: 250                     | FPD-7024                                               | Remote Programming, or Reporting            |

Table 1 Panel Compatibility & Address Selection

# Maintenance and troubleshooting LEDs

Use the Heartbeat (system status), RX (receive) and TX (transmit) LEDs to assist with troubleshooting:

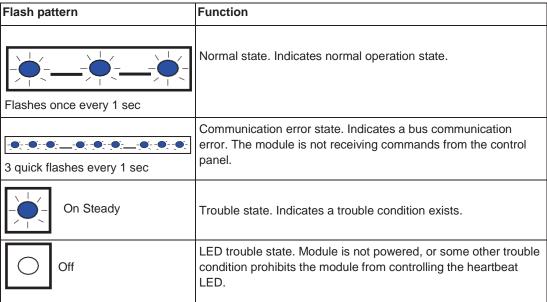

Table 2 Heartbeat LED descriptions

# Maintenance and troubleshooting LEDs (continued)

| Flash pattern            | Function                                                                                  |
|--------------------------|-------------------------------------------------------------------------------------------|
| RX (Receive) Flashing    | Occurs when the module receives a message over the network connection – UPD, TCP, or DNS. |
| Tox (itssente) i issuing | Occurs when the module sends a message over the network connection – UPD, TCP, or DNS.    |
|                          |                                                                                           |
| TX (Transmit) Flashing   |                                                                                           |

Table 3 Ethernet Link LEDs descriptions

| LINK (yellow) LED pattern | 100Mb (green) LED pattern | Function            |
|---------------------------|---------------------------|---------------------|
| Off                       | Off                       | No Ethernet link    |
| On Steady                 | Off                       | 10Base-T link       |
| Flashing                  | Off                       | 10Base-T activity   |
| On Steady                 | On Steady                 | 100Base-TX link     |
|                           | On Steady                 | 100Base-TX activity |
| Flashing                  |                           |                     |

Table 4 Ethernet Link LEDs descriptions

| Trouble Condition          | Heartbeat | Transmit (TX) | Receive (RX)                |
|----------------------------|-----------|---------------|-----------------------------|
| Network cable disconnected | On Steady | Off           | Flashes once every 1 sec    |
| Obtaining an IP address    | On Steady | Off           | 2 quick flashes every 1 sec |
| Low bus voltage            | On Steady | Off           | 3 quick flashes every 1 sec |
| Internal failure           | On Steady | Off           | On Steady                   |

Table 5 Trouble conditions

# How to connect to RPS using the IP Communicator.

#### How to connect to RPS using: 'Connect Via: IP Direct:'

The **IP Direct** connection to RPS provides for a local connection from B-Series or GV4 panels to Remote Programming Software. IP Direct uses an Ethernet cable connected directly between the computer and IP Communicator with both configured for DHCP (Dynamic Host Configuration Protocol). Dynamic Host Configuration Protocol is controlled by a DHCP server which distributes an addressing configuration when requested by the connected device.

#### **How it works**:

The computer and IP Communicator are both set to DHCP and therefore both will request an IP address from a server. With the Ethernet cable connected directly between computer and IP Communicator; and no DHCP server is available, the PC fails to obtain an IP address and falls back to the APIPA (Automatic Private IP Address) of 169.254.xxx.xxx (where xxx= a random number between 0-255). The IP Communicator, also configured to DHCP, will fall back to its auto IP address of 169.254.1.1. When configured in this way connecting via 'IP Direct' will work because both the computer and IP communicator fall within the same subnet by design.

- Note: The IP Communicator does not require additional configuration when:
  - Currently contains default settings (unused card)
  - DHCP is available on the network
  - AES encryption is not required
  - UDP on Port 7700 (default B426 port setting) is available on the network.

#### Configure the IP Communicator and computer to connect Via: IP Direct

- 1. Set the address switch to either 1 or 2. Use different addresses on each module when multiple IP communicators are connected (B420, B426 or B450).
- Connect to the SDI2 bus with either a 4-pin molex connector or 4-conductor cable to terminals 33-36 (never use both at the same time).
- 3. Set the PC to obtain an IP address automatically and the IP communicator to: DHCP/AutoIP Enable=Yes (default setting)
- **4.** Connect an Ethernet cable direct from the PC to the IP communicator and wait 60 sec. With DHCP enabled on the computer, a 169.254.xxx.xxx address should now be assigned and the IP Communicator should fall back to its default address of 169.254.1.1. The conditions for IP Direct have now been satisfied.
- 5. Select Connect Via IP Direct.

# How to connect to RPS using 'Connect Via: Network':

Used for making local or remote connections with RPS using standard networking rules. The IP communicator can use either DHCP or a static IP address depending site requirements. Port forwarding rules may be required when connecting from outside of the host network.

<u>Note</u>: IP address 169.254.1.1 can be used for 'Connect via Network' when an Ethernet cable is connected directly between the IP communicator and computer and both are configured to use DHCP.

- 1. Set the IP communicator address switch for the panel type according to table 1 on pg5. Avoid duplicate addresses when multiple modules (B420, B426 or B450) are connected to the same bus (SDI, SDI2 or Option bus).
- 2. Connect to the SDI2 or SDI bus, depending on panel type, with either a 4-pin molex connector **or** 4-conductor cable (never use both at the same time). SDI2: terminals 33-36, SDI: terminals 29-32.
- 3. Configure the PC's network interface depending on the network application (LAN, WAN, etc.). Remote connections may require a port forwarding rule for UDP protocol.

#### B8512G/B9512G or GV4:

- 1. Configure the IP communicator DHCP/AutoIP Enable to either Yes or No depending on network requirements.
- 2. When using DHCP/AutoIP Enable=NO, enter an IP address.
- 3. Connect an Ethernet cable from the IP communicator to the site network or PC as required.
- 4. Select Connect Via: Network, enter the IP address and press Connect.

## FPD-7024, all G series 6.0 and higher, GV2 and GV3 types:

- 1. Configure the IP Communicator using the Web Browser Interface.
- 2. Select Connect Via: Network, enter the IP address and press Connect.
- Note: Configuration steps are required in the FPD-7024 for using the IP Communicator and for connecting to RPS. The *FPD-7024 Troubleshooting Guide* provides detailed information for configuring the IP Communicator and is located on the Bosch Security Knowledge Base.

# How to configure the IP Communicator using keypad programming.

# When using B920 or B930 SDI2 type Keypads:

- 1. Enter the installer code (default-123) and press Enter.
- 2. Press 1 (Installer Menu).
- 3. Press 1 (Programming Menu).
- 4. Press 2 (Network Menu).
- 5. Press 1 for Bus module (1) Menu (or 2 for Bus module (2) Menu).
- 6. Press 1 for Module Parameters
- 7. Press 1 to edit DHCP, the keypad displays Set DHCP Enable with the current setting Yes/No.
- 8. Press NEXT until the keypad displays: Set DHCP Enabled=No, and press ENTER. The keypad displays Parameter Saved and returns to [Press 1 to edit DHCP Enable] with the changed setting.
- 9. Press ESC to view Module Param Menu
- 10. Press 2 for Address Param Menu, press 1 to edit the IP address.
- 11. The display reads: [edit IP address?] with the current setting. Press Enter to edit the IP address.
  - 1) Enter the first Octet and press Next......
  - 2) Enter the second Octet.
  - 3) Enter the third Octet.
  - 4) Enter the fourth Octet and press Enter. The keypad says Parameter Saved and returns to the [Edit IP Address?] Display. Press ESC.
- 12. Press 2 to edit the Subnet Mask. The display reads [edit subnet mask?], with the current setting.
- 13. Perform steps 11a-d.
- 14. Press 3 to edit the Default Gateway. The display reads [edit default gateway?], with the current setting.
- 15. Press ENTER to edit the Default Gateway.
- 16. Perform steps 11a-d.
- 17. Press Escape to exit keypad programming.

# When using D1255 or D1260 SDI type keypads:

- 1. Press 99 ENT
- 2. Press NEXT to access the TOOLS MENU? display. Select [ENT], (D1260: use soft-key)
- 3. Enter the Installer Passcode and press ENT (default=123)
- 4. The display reads PROGRAMMING: Select [ENT], (D1260: use soft-key)
- 5. Press NEXT to access the IP MODULE CONFIG display: Select [ENT], (D1260: use soft-key)
- 6. At the B420 MOD 1-2? prompt, enter press 1 ENT
- 7. MODULE PARAM displays, select [ENT], (D1260: use soft-key)
- 8. Continue with steps for D1255 or D1260 below:

#### Using the D1255:

- 1) The display reads <u>DHCP ENABLE</u>; press [ENT].
- 2) The display reads MODULE [#] DHCP (YES / NO) alternating with the current setting.
- 3) Press ENT followed by NEXT until NO displays and press ENT.
- 4) The display reads PARAMETER SAVED alternating with the changed setting, Press ESC 2x to reach MODULE PARAMS.
- 5) Press NEXT to reach ADDRESS PARAMS, press ENT to select and ENT again to select IP Address.
- 6) The display reads MOD [#] ADDRESS alternating with the current IP Address.
- 7) Press ENT again to change the setting. The display is ready to change the first Octet.
  - a. Enter the 1st Octet (xxx) and press NEXT.
  - b. Enter the 2nd Octet (xxx) and press NEXT.
  - c. Enter the 3rd Octet (xxx) and press NEXT.
  - d. Enter the 4th Octet (xxx) and press ENT, the display reads PARAMETER SAVED alternating with MOD [#] and the changed setting.
- Note: Digits can be deleted by pressing the PREV key.
  - 8) Press ESC the display reads IP ADDRESS, press NEXT to display <u>SUBNET MASK</u>.
  - 9) Press ENT to Select Subnet Mask, the display reads Mod [#] SUBNET alternating with the current Subnet Mask. Press enter to change the Subnet Mask.
  - 10) Perform steps [7a. d.] to change the Subnet Mask.
  - 11) Press ESC, the display reads IP ADDRESS. Press NEXT (2x) to reach DEFAULT GATEWAY.
  - 12) Press ENT to select Default Gateway, the display reads; Mod [#] GATEWAY alternating with the current Default Gateway setting. Press ENT to change the Default Gateway.
  - 13) Perform steps [7a. d.] to enter the Default Gateway.
  - 14) Press ESC until programming is exited.

#### Using the D1260:

- 1) The display reads DHCP Enable / UP&P Enable; Select DHCP ENABLE
- 2) The display reads Module [#] DHCP Enabled with current setting (Yes or No), press Edit, select No and select Save.
- 3) Display reads [Parameter Saved] and returns to Module [#] DHCP Enabled with the changed setting.
- 4) Press Exit 2x and select ADDRESS PARAMETERS.
- 5) Select **IP Address**. The display reads: Module [#] Address with current address [default= 0.0.0.0].
- 6) Press Edit to change the setting. The display is ready to change the first Octet.
  - a. Enter the 1st Octet (xxx) and press Next
  - b. Enter the 2nd Octet (xxx) and press Next
  - c. Enter the 3rd Octet (xxx) and press Next
  - d. Enter the 4th Octet (xxx) and press Save, the display reads Parameter Saved and returns to Module [#] Address with the changed setting.
- 7) Press Exit and select SUBNET MASK.
- 8) Press Edit to change the Subnet Mask.
- 9) Perform steps [6a. d.] to enter the Subnet Mask
- 10) Press Exit and select DEFAULT GATEWAY.
- 11) Press Edit to change the Default Gateway.
- 12) Perform steps [6a. d.] to enter the Default Gateway.
- 13) Press Escape until programming is exited.

#### How to configure the IP Communicator using Remote Programming Software.

1. The B-Panels can connect to RPS using a USB-A to USB-A cable, Bosch p/n B99. Select Connect *via: USB.* GV4 panel types can use the DX4010V2 and Connect *via: Enhanced Direct.* Once connected to RPS the IP communicator settings can be located in the section: SDI2 Modules> [B420 Ethernet Communicator (GV4 Ver1.00-1.00)] or [IP Communicator (GV4 Ver2.00+)].

| IP Communicator         | Module 1      |
|-------------------------|---------------|
| IPv4 DHCP/AutoIP Enable | No            |
| IPv4 Address            | 192.168.1.50  |
| IPv4 Subnet Mask        | 255.255.240.0 |
| IPv4 Default Gateway    | 192.168.1.1   |
| TCP/UDP Port Number     | 7700          |

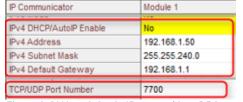

Figure 2 GV4 ver1 Static IP entered into RPS account

Figure 3 GV4 ver2 Static IP entered into RPS account

• <u>Note</u>: After making programming changes to prepare for connection to RPS, ensure these changes are saved to the RPS account. When starting with a blank account, receive the changes to the RPS account. When starting with a fully programmed RPS account, manually enter changes into the account. Otherwise the previous steps may become overwritten with default entries and require entering again with required settings.

# How to configure the IP Communicator using the Web Browser.

- Note: The web browser configuration is <u>only</u> required when connecting to the SDI or Option bus (see table 1 (pg5) for details). B-Series or GV4 panels normally connect the IP communicator to the SDI-2 bus and use panel programming to configure.
- Note: When having trouble connecting to the Web Browser it may be necessary to change the web browser configuration so that it does not use a proxy server. Refer to the browser's online help for instructions on disabling proxy service.
- 1. Set the address switch correctly for the panel type as described in table 1.
- 2. Connect the IP Communicator to the panel SDI bus using either the 4-pin molex connector or a 4-conductor wire landed on terminals 29-32.
- Open an internet browser (Microsoft Internet Explorer 6 or higher, or Mozilla Firefox 3 or higher) and connect to the IP communicator using the default IP address: 169.254.1.1 (or a previously configured IP address) and press [Enter]. The B426's Login page opens (figure 4).

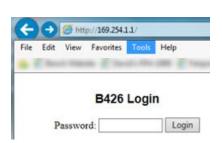

Figure 4 B426 Login Page

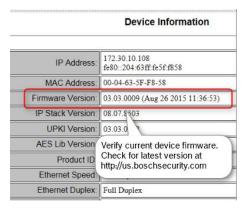

Figure 5 Home Page

- 4. Enter the password (default: *B42V2*) and click **Login**. The **Device Information** home page opens. Check for current firmware version (figure 5). The firmware download is located at; <a href="http://us.boschsecurity.com/">http://us.boschsecurity.com/</a> under Catalog>Intrusion Alarm Systems>Conettix Communicators.
- 5. Browse to the desired page and configure following the steps described in the following pages. Select **OK** on each page after entering changes. Changes are not saved if OK isn't selected.
- Note: When the IP Communicator is not default and has an IP address configured, the Web and Automation Security setting must be adhered to for successful connection.
  - Web and Automation Security Enabled, use: <a href="https://">https:// [B426 IP address]</a>
  - Web and Automation Security <u>Disabled</u>, use: <a href="http://">http://</a> [B426 IP address]

## **Basic Network Settings Page**

Used to configure the basic network settings used by the IP Communicator. See figure 6 below.

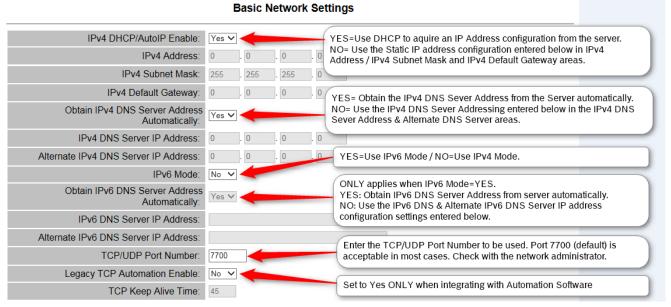

Figure 6 Basic Network Settings

➤ <u>Note</u>: Legacy TCP Automation Enable is used for Automation. Leave this setting=**No** when configuring for Remote Programming Software and/or Reporting.

## Advanced Network Settings Page

- <u>Legacy Panel Mode Disabled / Enabled</u>: When enabled allows a single TCP connection with no security. Legacy Panel Mode must be configured correctly for the IP Communicator to communicate with the panel. Set to <u>Enabled Only</u> for the listed panels, set to <u>Disabled</u> for all other panel types. Note that the <u>Enabled</u> option is greyed out when the address switch is set to one only compatible with Non-Legacy Panel types. (see table 1pg.5)
- Port 77EE Configuration Enable: Select Yes to enable the network configuration port or No to disable the network configuration port.
- UPnP Enable: Enable Universal Plug and Play Yes or No.
- HTTP Port Number: Select the HTTP Port number (1-65535) used for the module web server.
- ARP Cache Timeout: When the module communicates with any device on a network, an entry is added to its
  ARP table for each of those devices. The ARP Cache Timeout defines the number of seconds (1 to 600) before
  the ARP table of the module is refreshed.

#### Advanced Network Settings

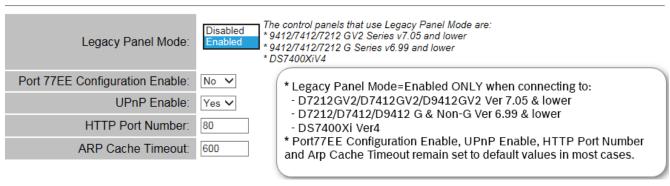

Figure 7 Advanced Network Settings

## Panel Address Settings Page

When the IP Communicator address switch is set as 1 - 9 the Device Address used by the control panel is displayed.

#### **Panel Address Settings**

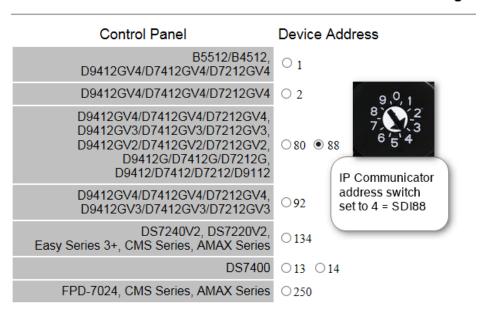

Figure 8 Panel Address Settings

#### Select the Device Address Remotely

When set to '0' the below screen displays allowing the device address to be set with the Web Interface. This could provide for a remote selection of the IP Communicator's device address when needed. See table 1 *Panel Address Selection* for details.

## **Panel Address Settings**

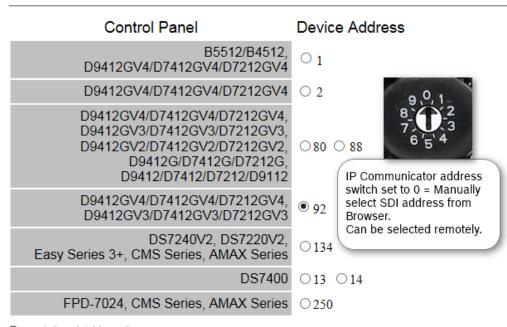

Figure 9 Panel Address Page

## **Encryption and Security Settings Page**

Encryption settings for the IP communicator is configured on this page when connected to SDI. When connected to SDI2, encryption is configured in panel programming.

## **Encryption Enable**

Enable encryption by setting as **Yes** and select the AES Key Size and enter the encrypted key string.

#### **Encryption and Security Settings** B-Series and GV4 v2+ panels manage AES e Encryption Enable: panels. Select AES AES Key Size: 128 bits > Key Size 128 bits 192 bits 256 bits AFS Key String Enter the correct AES Key String. AES Key Size: 128 bits 💌 AES Key String:

Figure 10 Encryption Settings

#### Web and Automation Security

Selecting *Enable* adds a layer of security to the web interface connection. (HTTPS provides authentication of the website and associated web server as well as encryption of communications.)

- Disabled: Use <a href="http://">http://</a> [B426 IP address]
- Enabled: Use https:// [B426 IP address]

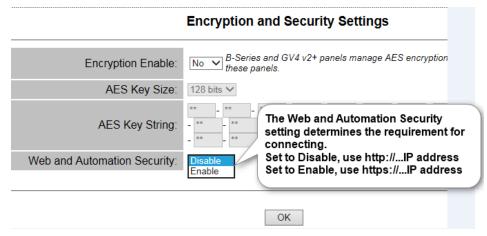

Figure 11 Encryption and Security Settings

# Maintenance Page

#### Maintenance

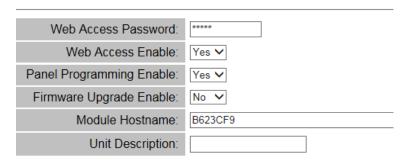

Figure 12 Maintenance Page

- 1. <u>Web Access Password</u>: For changing the default password (*B42V2*) to access the web browser. Use four to ten case sensitive alphanumeric characters.
- 2. <u>Web Access Enable</u>: Used to Enable/Disable access to the web browser interface. Set to Enable to allow or Disable to prevent access to the web browser interface. The default setting in the web browser is *Enable*.
- 3. <u>Panel Programming Enable</u>: Enable/Disable programming of IP Module from SDI2 compatible panels. Set to *Enable* by default. When set to Disable the IP module parameters area in the RPS panel account are greyed out.
- 4. <u>Firmware Upgrade Enable</u>: Enable/Disable the ability to upgrade the module's firmware from the **Firmware Upgrade** configuration page.
- 5. Module Host Name: Set by default as Bxxxxxx, where xxxxxx is the last six digits of the module's MAC address. Use this parameter to create or change a module hostname. This is the hostname that represents the module on the network. Optionally use the hostname to contact the control panel via RPS over network, for Remote Security Control, or for module web configuration and diagnostics. Setting the Module Host Name as [blank] restores the default hostname previously described.
- 6. <u>Unit Description</u>: Up to twenty alphanumeric characters may be entered to create a simple description for the unit shown in the web configuration pages.

## Factory Default Page

Select Factory Default to return all parameters to the factory default settings. Select OK to continue with defaulting the IP Communicator. Note the IP address configuration of the computer may need to be changed to allow for reconnect.

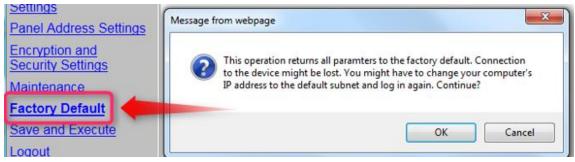

Figure 13 Factory Default Page

#### Firmware Upgrade Page

1. Select the Firmware Upgrade page. The firmware update will initialize, the end of the count-down press Continue. The figures below will display during the update. Select OK to continue with updating the firmware.

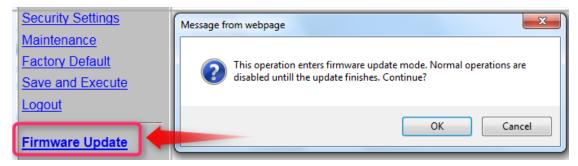

Figure 14 Select Firmware Update menu

2. Note that normal operations will be disabled until the update is finished and select OK to continue.

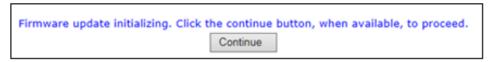

Figure 15 Firmware Update Initializing

3. Browse to the location that the firmware was saved to and select Update.

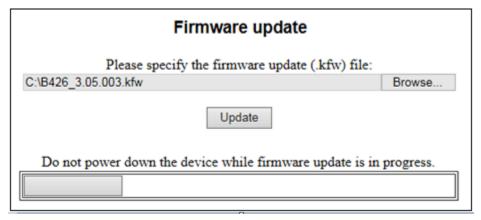

Figure 16 Browse to the Firmware, press Update

4. Wait for the IP Communicator to finish its reset after the update completes and select [Re Login] to connect back into the web browser (see figure 17). The Home page should indicate the new firmware revision.

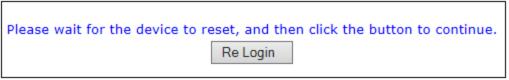

Figure 17 Device Reset after Update

#### Connect to the Web Interface when the IP address is Unknown

When the IP address is unknown the web interface connection can be made by using the configuration steps below. This will enable connection to the IP Communicator using http://169.254.1.1 and the default password: B42V2. Previously configured parameters in the module are left unchanged.

- 1. Set the address switch to 9 and place a jumper across the 'Mode' pins, located adjacent to the address switch.
- 2. Set the PC network interface to operate in network range of IP address: 169.254.1.1. (Set to either 'Obtain automatically' and fall back to the APIPA: 169.254.x.x, or set a Static IP such as 169.2454.1.2)
- 3. Open an internet browser (Microsoft Internet Explorer 6 or higher, or Mozilla Firefox 3 or higher) and connect to the IP communicator using the default IP address: 169.254.1.1 and press [Enter]. The B426 Login page displays.

#### B426 Login

| Password:      | Login |
|----------------|-------|
| 1 455 11 61 6. | 5     |

Figure 18 B426 Login Page

- 4. Enter the password (default: B42V2) and click Login. The Device Information home page opens.
- 5. Browse to the desired page and configure as needed.
- 6. Select OK after entering changes to save edited values. Changes are not saved if OK isn't selected.

# Replace an IP Communicator connected to SDI2 keeping the original settings.

- 1. Set the address switch on the new IP Communicator the same as the one to be replaced.
- 2. Remove the old IP communicator and connect the replacement to SDI2.
- 3. Reboot the panel by closing reset switch until the panel piezo sounds and then open it. The program settings for the selected address (1 or 2) will be pushed to the IP Communicator.
- 4. Select Connect Via: Network, enter the IP address and press Connect.

# Determine if the B426 is the original or the modified version

The original B426 release was eventually upgraded hardware with increased memory allowing for firmware upgrades. The modified B426 has a slight change in the circuit board for identification purposes. The modified version has the tamper pins relocated to between the SDI2 connectors as seen below.

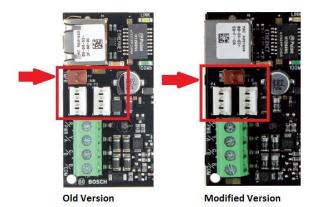

Figure 19 Modified verses Old Version

# **Troubleshooting**

Note: The panel's installer passcode is required for some troubleshooting steps and when unknown can be recovered using Remote Programming Software provided the RPS Passcode and datalock are available. These security codes are used to prevent unauthorized access to panel programming and when unknown access is not available. When this occurs the panel would need to be sent to repair to default all program parameters and security codes.

# Trouble connecting the IP Communicator to the Web Interface

- Note: B-Series or GV4 panels are designed to force programing to IP communicators connected to SDI2 when rebooted. When having trouble connecting to the web interface of a module previously connected to a panel SDI2 bus, there are settings which may have been pushed to the card and causing the trouble. This should be considered while troubleshooting.
  - 1. Perform a power-reset on the IP communicator and attempt the connection to the web interface again.
  - 2. Verify correct switch address using table 1 on pg4. Be sure to reset power to the IP Communicator, any time an address change is made, prior to connecting to the web interface.
  - 3. Disable any Firewalls and/or Anti-Virus software on the computer.
  - 4. Ensure the setting for Web and Automation Security is followed. When set to YES connect using https://...ip address. When set to NO, connect using http://...ip address. When not sure attempt the connection using the reverse of the current entry (https:// or http://).

#### **Encryption and Security Settings**

Web and Automation Security:

Enabled: use https://...IP Address
Disabled: use http://...IP Address

Figure 20 Web and Automation Security setting

#### Applications with the IP communicator set to DHCP/Auto-Enable=YES

- 1. Verify the Ethernet cable is connected directly from the PC to the IP Communicator and that the link lights indicate network activity.
- 2. Disable the Wi-Fi or other network interfaces. Verify the PC's Network Adapter PC is configured: 'Obtain an Address Automatically' and has obtained an Automatic Private IP Address (APIPA); 169.254.xxx.xxx (where xxx=0-255). Open a browser and connect to the IP communicator using the IP Communicator default IP address: 169.254.1.1.
- 3. When configuration settings have been verified correct and the web browser still does not connect there may be a conflict from previous programming. The steps below allow for connection to http://169.254.1.1 using the default password (B42V2) regardless of other configuration settings.
  - 1) Remove power from the IP communicator.
  - 2) Set the address switch to 9 and place a jumper across the 'Mode' pins, adjacent to the address switch.
  - 3) Verify an Ethernet cable is connected <u>directly</u> from the PC to the IP Communicator and that the link lights indicate network activity.
  - 4) Apply power to the IP communicator.
  - 5) Verify the PC obtains an Automatic Private IP Address (APIPA); 169.254.xxx.xxx (where xxx=0-255). Open a browser and connect to the IP communicator using the default IP address: 169.254.1.1. Use the login password B42V2.

#### Applications with the IP communicator set to DHCP/Auto-Enable=NO

- 1. Disable the Wi-Fi or other network interfaces. Verify that the PC is using an IP address in the same network as the IP communicator.
- 2. Verify any firewall settings in the PC or network are disabled or have a port forwarding rule for the port assigned to the IP communicator.
- 3. Open a browser and connect to the IP communicator using the assigned address.
- 4. If the web browser does not connect after verifying correct configuration settings, there may be an error in programming. Refer to the section above; [Applications with the IP communicator set to DHCP/Auto-Enable=YES] and follow step 3.

## There is a problem with the security certificate when logging into the Web Interface.

If a message is displayed while connecting to the IP communicator which reads: 'There is a problem with this website's security certificate', select Continue to this Website (see below).

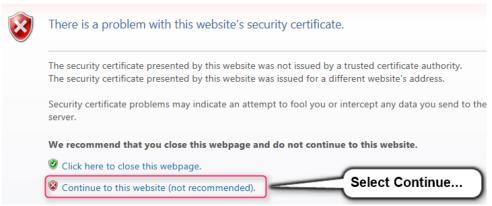

Figure 21 Problem with Security Certificate

# The IP Communicator LED's are not working

- 1. Check power and basic wiring connections.
- 2. Verify the tamper pins are not covered with a jumper.
- 3. Replace the module.

#### Can supervision be disabled for the IP Communicator?

No. Devices SDI2 are always supervised during normal operation.

#### Can't change Legacy Mode in the Web Browser's Advanced Network Settings page

Legacy Mode Enabled is greyed out when the IP communicator selected switch address is only used with <u>non</u>legacy panel types. Verify using the correct module address (see table 1 pg.5).

- Legacy Mode Enabled setting available with switch settings: 3, 4, 7, 8.
- NOT available (greyed out) with switch settings: 0, 1, 2, 5, 6, 9.

#### The IP Communicator settings in RPS are greyed out or keypad programming is locked

Panel programming has been disabled in the web interface when programming items are greyed out in RPS (figure 22) or the D1255 or D1260 keypad displays B420 Module Locked (figure 23). Connect to the web interface, open the Maintenance page and set Panel Programming=*Enabled* (figure 24).

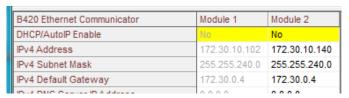

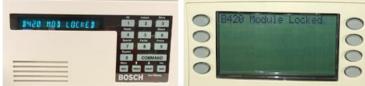

Figure 22 Module settings are greyed out

Maintenance

Web Access Password: 

Web Access Enable: Yes ✓

Panel Programming Enable: Yes ✓

Figure 24 Maintenance Page of Web Interface

Figure 23 Remote Programming displays Mod Locked

# Trouble connecting to RPS using the IP Communicator

Verify correct panel account type selected in RPS for existing panel firmware revision.

- 1. Confirm the panel type and firmware revision:
  - 1) Press [CMD + 59] at a panel keypad (works on all panels).
  - 2) (GV2 and older only) Look for the EEProm chip, located in a socket on the main circuit board under the heat-shield. The panel type and firmware version will be printed on. Note that the D7212B/B1 or D9112B/B1 are not compatible with the IP communicator.
- 2. Confirm the correct account type was created in RPS:
  - 1) Right-click on the panel from the Panel List view in RPS.
  - 2) Select 'Open Panel Data-View'. Check for correct account type creation.
    - All D7212/D7412 or D9412-G <u>and</u> Non-G types will use a D7212/D7412 or D9412 account type in RPS.
    - All GV2 panel types will use D7212GV2/D7412GV2 or D9412GV2 account types in RPS.
    - GV3 or GV4 panel types require a <u>Panel Version</u> selection in the RPS account (see figure 25). Confirm
      the Panel firmware version with [CMD + 59], then verify the correct Panel Version was selected the RPS
      account.

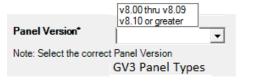

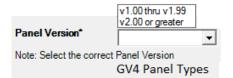

Figure 25 Panel Firmware Selection

- Note 1: GV3 or GV4 account types can be promoted from a lower *panel version group* to higher but cannot be reverted from a higher *panel version group* down to the lower group. For example, if a [GV4 V2.00 or greater] account was created to connect with a GV4 ver 1.00.011 panel, the RPS connection would fail because of the mismatch. The V2.00 or greater account cannot be reverted back to v1.00 thru v1.99 and must be recreated from a blank account.
- Note 2: Stickers or hand written firmware revisions may not accurately reflect panel firmware revision due to possible changes made after installation. Use CMD59 to confirm existing revision.

#### Verify correct module address selection.

Use [CMD + 59] to confirm the panel type and firmware. Using table 1 on pg5, verify the address setting was set in the IP Communicator.

#### Check for address conflicts.

- 1. An address conflict occurs when multiple IP communicators connected to the same bus (SDI or SDI2) use the same switch address. Ensure each module (B426, B420 or B450) connected to the same bus (SDI or SDI2) is addressed differently. Reset power after changing module address.
- 2. Remove any DX4010V2 modules wired to SDI if the IP communicator is wired to SDI. The DX4010V2 address may conflict with the IP communicator address.

## Verify the correct RPS passcode is used when connecting.

The RPS code in the panel account must match the code in the physical panel when connecting to Remote Programming Software. When having trouble connecting the RPS Code entry should be verified in both the physical panel and the panel account. Keypad programming can be used to inspect the programmed RPS code in B-panels, GV4 and GV3 v8.10+ types. Note, keypad programming is not available in GV3 ver8.00-8.09, GV2, G or non-G types.

- 1. B-Panels or GV4 Version 2+ using a B920 or B930 type Keypad:
  - 1) Enter the Installer Code + ENT (Default=123).
  - 2) Press 1; Installer Menu.
  - 3) Press 1; Program Menu.
  - 4) Press 3; RPS Menu.
  - 5) Press 1 to view the RPS Passcode.
- 2. GV4 Version 1.00-1.99 using an SDI Keypad:
  - 1) Press 99 + ENT.
  - 2) Press Next until Tools Menu displays, select Tools Menu.
  - 3) Enter the Installer Code (Default=123).
  - 4) Press Next until Programming displays and select Programming.
  - 5) Press Next until RPS Parameters displays and select RPS Parameters to view the programmed RPS code.
- 3. GV3 Version 8.10+ using an SDI Keypad:
  - 1) Press 99 + ENT.
  - 2) Press Next until KEYPAD PROG? displays. Select KEYPAD PROG.
  - 3) The display reads: Enter Passcode, enter the installer code (default=123) and press Enter.
  - 4) The display reads: Phone Numbers. Press Next until RPS Parameters displays. Select RPS Parameters.
  - 5) The display reads: RPS Passcode and alternates with the currently programmed RPS Passcode.

# Trouble connecting to RPS: 'Connect via: IP Direct'.

IP Direct requires both the PC and IP communicator to use DHCP. Therefore, both are waiting to be assigned an IP address from the server. Because no server is available when connected using only an Ethernet cable, neither obtains an IP address. The IP communicator falls back to its default address (169.254.1.1) and the PC falls back to the Auto configuration IPv4 address of 169.254.xxx.xxx (where xxx= a random number between 0-255). Configured in this way the IP Direct connection can work. (see the section: How to connect to RPS using: 'Connect Via: IP Direct' for more details)

See figure 26 to verify proper addressing in the PC.

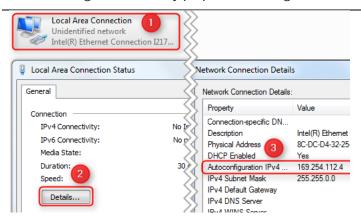

- 1) Select Control Panel.
- 2) Select Network and Sharing Center.
- 3) Select *Change Adapter Settings*. The Network connections will display.
- 4) Ensure only the Local Area Connection to be used should be enabled. Disable any others.
- 5) Right-click the *Local Area Connection* and select *Status*.
- 6) Click on Details.
- 7) The Auto-configuration IPv4 address should read 169.254.xxx.xxx.

Figure 26 Verify Network settings in PC

- Verify both the PC and IP communicator use DHCP. When available, a connection to RPS, using 'connect via: USB' or 'Enhanced Direct', may be used to verify the setting: SDI2 Modules > IP Communicator > IPv4
   DHCP/AutoIP Enable is set to YES
- If an alternate connection to RPS is not available, use keypad programming to verify the IP communicator is configured: **DHCP/AutoIP Enable** = **YES** in the panel account.

#### Using an SDI type keypad (D1255/D1260):

- 1) Press 9+9+[Enter] and then [Next] to reach **Tools Menu**, select Tools Menu.
- 2) Enter the installer code (default 123).
- 3) Press [Next] to reach **Programming** and select Programming.
- 4) Press [Next] to reach IP Module Config and select IP Module Config.
- 5) B420 Mod 1 2 displays; select [1] or [2] + [Enter] (depending on the device address).
- 6) Module Params displays; select Module Params.
- 7) DHCP ENABLE displays; select DHCP ENABLE.
- 8) The display reads MODULE [x] DHCP with the current setting YES/NO. Press Next until YES is selected.
- 9) Press escape to exit keypad programing.

## Using a B920 or B930 keypad:

- 1) Press 123 + [Enter].
- 2) Press 1 for Installer menu.
- 3) Press 1 for Programming.
- 4) Press 2 for Network menu.
- 5) Press 1 for Module address 1 or 2 for Module address 2.
- 6) Press 1 for Module Param menu.
- 7) Press 1 for DHCP Enable. The display reads "Set DHCP Enabled" with the current selection. Press Next until YES is selected. Press escape to exit keypad programing.

#### Trouble connecting when using Connect via: Network

The PC must be configured in the same network as the IP communicator. RPS can be used to check the IP communicator addressing if connection 'via: <u>USB</u> or <u>Enhanced Direct'</u> is available. Keypad diagnostics can also be used on B- panels or GV4 types can use keypad diagnostics (see below). For SDI and option bus connections review the section: *How to configure the IP Communicator using the Web Browser* to verify the IP address.

- Verify the IP communicator and PC are in the same network (check with IT if necessary).
- If not in the same network, a port forwarding rule for TCP protocol may be required. Check with IT.
- Any Windows OS or 3<sup>rd</sup> party firewalls should be disabled or port forwarding rules for UDP configured.

#### For SDI2 Connections:

- 1. Review the section: How to connect to RPS using 'Connect Via: Network' on pg. 8 and ensure the general configuration is correct.
- 2. Review the section: How to configure the IP Communicator using keypad programming on pg. 8. Verify correct settings for; IP address, Subnet Mask and Default Gateway.

#### **For SDI or Option Bus connections:**

- 1. Verify correct setting of *Legacy Mode Enabled/Disabled* in Advanced Network settings in the web browser. An incorrect setting will prevent communication with the panel. Legacy Panel Mode is set as Enabled only for the following panel types:
  - D7212/D7412/D9412GV2 version 7.05 & lower
  - D7212/D7412/D9412GV version 6.99 & lower
  - DS7400XiV4
- 2. Data traffic or Noise on data wires.
  - 1) If connected to SDI bus, close the reset switch and attempt the connection again. This will reduce the data traffic on the SDI bus and may resolve the trouble connecting by network.
  - 2) Remove the data wires for all devices but the IP communicator from the SDI or Option bus. This will isolate any field wire issues and may resolve the trouble connecting by network.

#### Verify correct Encryption settings (G or Non-G thru GV4 v1.00-1.99 types only).

Encrypted connections to Remote Programming Software only pertain to GV4 v1.00-1.99 and earlier panel types. Remote Programming Software generates an encrypted network connection to B-Panels or GV4 version 2+ panel types. Therefore, problems connecting to B-Panels or GV4 v2+ types will not be affected by encryption settings.

#### Verify correct encryption configuration in GV4 v1.00-1.99 and earlier panel types.

1. Check the 'Encryption & Security Settings' page in the web browser and verify correct entries in the Key Size and AES Key String.

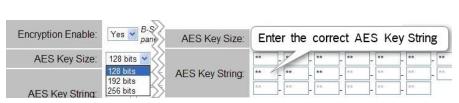

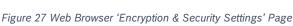

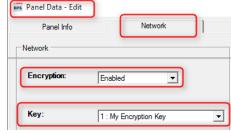

Figure 28 Network Tab for the RPS Account

2. Verify the correct Encryption Key is selected to the panel account in Remote Programming Software. Locate the panel list in RPS and right-click the panel account. Select *Open Panel Data-View* and the *Network* tab. The Panel Data-Edit screen displays as seen on right. Select Encryption: *Enabled* and then select the correct encryption key for the panel account from the dropdown list.